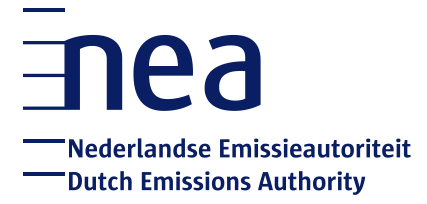

# Manual CO2-registry: Switch to login QR-code app

**Dutch Emissions Authority August 2020**

# **Table of contents**

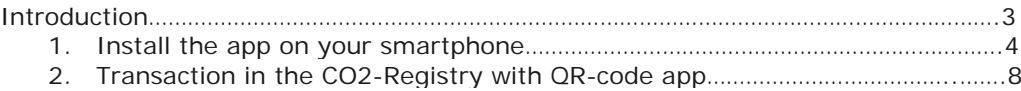

## **Manual QR-code app for CO2-Registry**

### **Introduction**

From September 2020, the use of SMS to log into the CO2-Registry will be replaced by the use of a mobile application on the smartphone. This also applies to initiating and approving transactions in the registry, such as transfers and surrender of emission allowances. The GSM/SMS verification method will no longer be supported.

This manual describes the steps to switch to the EU login QR application.

- 1. Download and install the app on your smartphone
- 2. Register a mobile device in your EU Login account
- 3. Use the app to login to the CO2-Registry

## **Important!**

You need to add a mobile device to your existing EU Login account. This can always be disconnected or changed afterwards.

- When a mobile device is successfully added to an EU Login account, it generates a MUDI (Mobile Unique Device Identifier) used by the Union Registry to authenticate you.
- For this reason, a mobile device can only be linked to one EU Login account and each user can log into the Union Registry with one mobile device only. It is therefore important that each user has only one EU login account.
- If you want change a mobile device, you must first download the app and register the new smartphone in EU Login. When logging in with the new device in the CO2-Registry, the system asks to make a choice between the device that was previously registered and the newly registered device. The NEa must then approve this change in the register, after which the user gains access to the register with the newly registered device.

## **1. Install the EU Login app and add a mobile device to your EU Login**

- 1. Download and install the app on your smartphone
- 2. Register a mobile device in your EU Login account
- 3. Use the app to login to the CO2-Registry

#### **Step 1: Download and install the app on your smartphone**

1.1. You can find the EU Login app in your App-store or use the following links:

Android:<https://play.google.com/store/apps/details?id=eu.europa.ec.ecas> Apple:<https://itunes.apple.com/be/app/ecas-mobile/id1056119441?mt=8> Microsoft:<https://www.microsoft.com/en-us/store/p/ecas-mobile/9nblggh6j8mx>

1.2. Download and install the app on your mobile device.

#### **Step 2 : Register a mobile device in your EU Login account**

2.1. Log into EU Login on your computer:<https://webgate.ec.europa.eu/cas>

#### 2.2. Go to **My account**

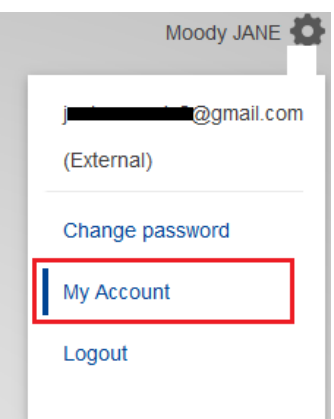

2.3. Click **Manage my mobile devices** and choose **Add a mobile device**.

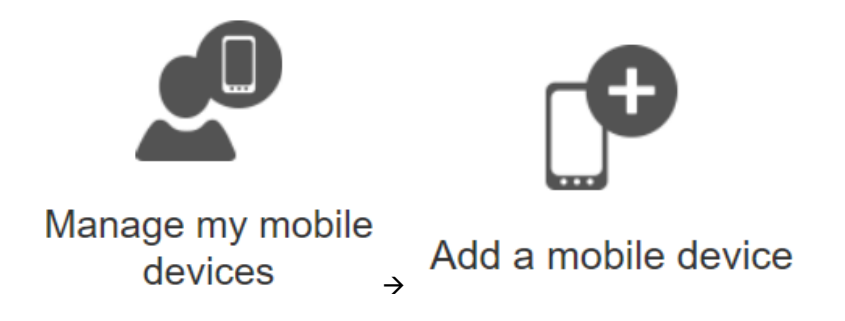

2.4. For authentication, enter the password and telephone number (add + before telephone number) that belongs to the EU login account in the next screen. Click on sign up.

 $\blacktriangleright$  Adding a mobile device requires stronger authentication

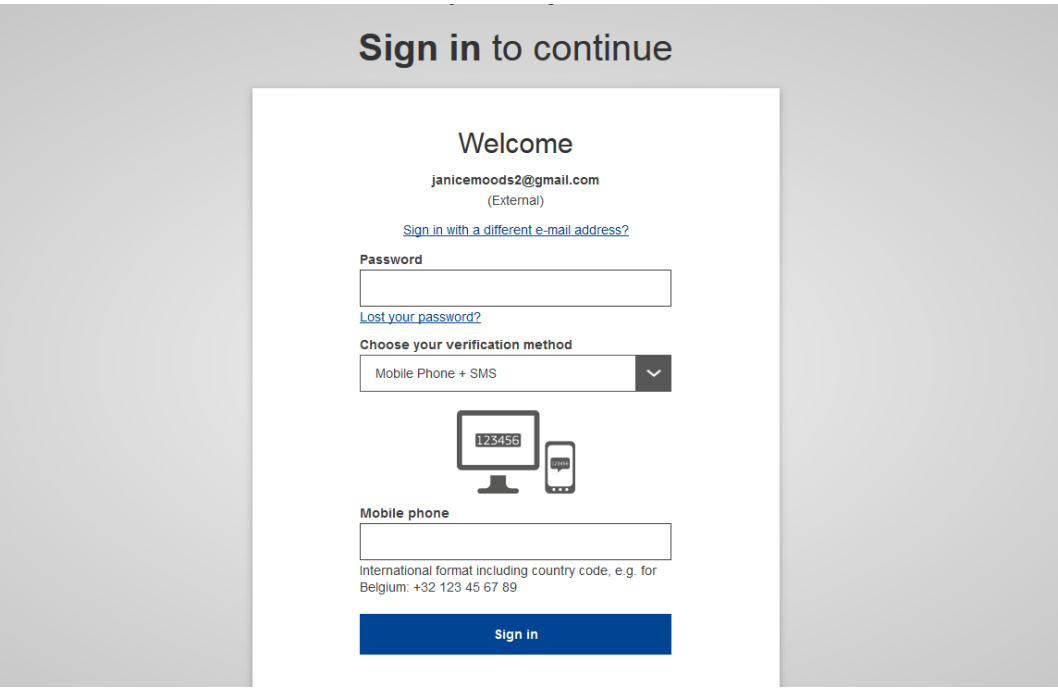

2.5. You will receive an SMS with a control code. Enter the code [NOT case sensitive] in the next screen and click on sign up.

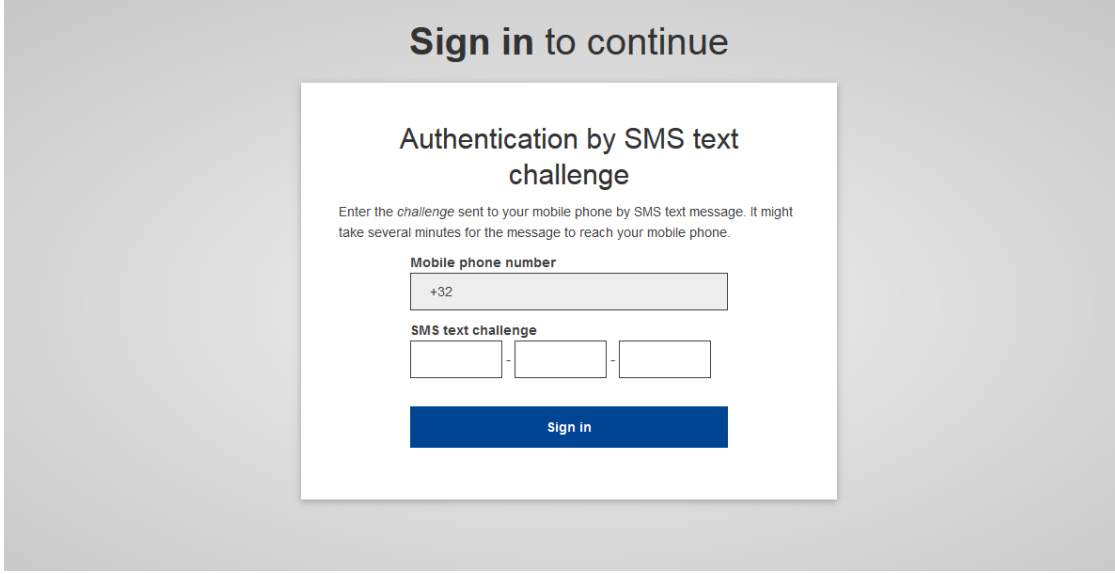

2.6. Enter a device name and a PIN code of your choice. Enter the PIN code a second time to confirm it.

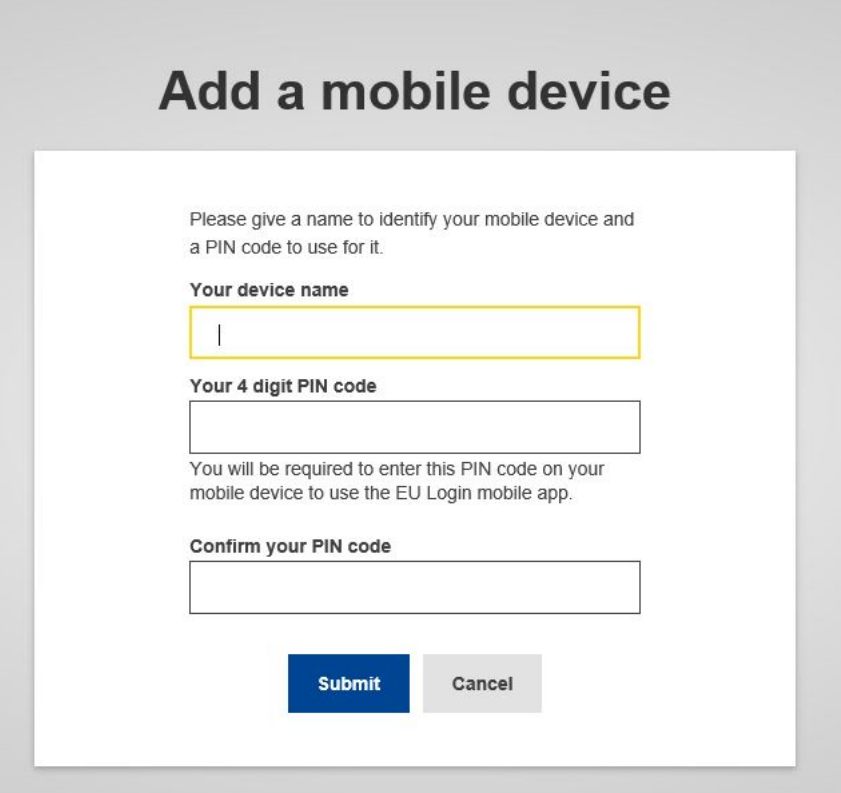

2.7. EU Login displays a QR code to be scanned. To do so, open your EU Login Mobile app on your smartphone, and tap on  $\mathbb{Q}^1$  **Initialise.** 

2.8. Tap on '**Continue'.** A push notification is displayed on your mobile device. Click 'OK' to allow access to your camera and scan the QR code displayed by EU Login with your EU Login Mobile app.

2.9 In your EU Login Mobile app, enter the PIN code you created.

*Note: step 2.6 to 2.9 needs to be completed within a few minutes. If you are too late, you may receive an error message stating 'please enter a valid PIN'. If this occurs, return to EU login on your computer screen, click on 'cancel' [in the print screen for step 2.6] and start again from step 2.3 by clicking Manage my mobile devices and choose Add a mobile device.*

Your mobile phone is added to your EU Login account.

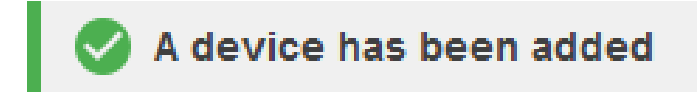

#### **Step 3: Use the app to login in the CO2-Registry**

3.1. Open the login page of the CO2-Registry. Enter (if necessary) your email address and your password. Under Authentication method, select **EU Login app with QR code** and click on **Sign in**.

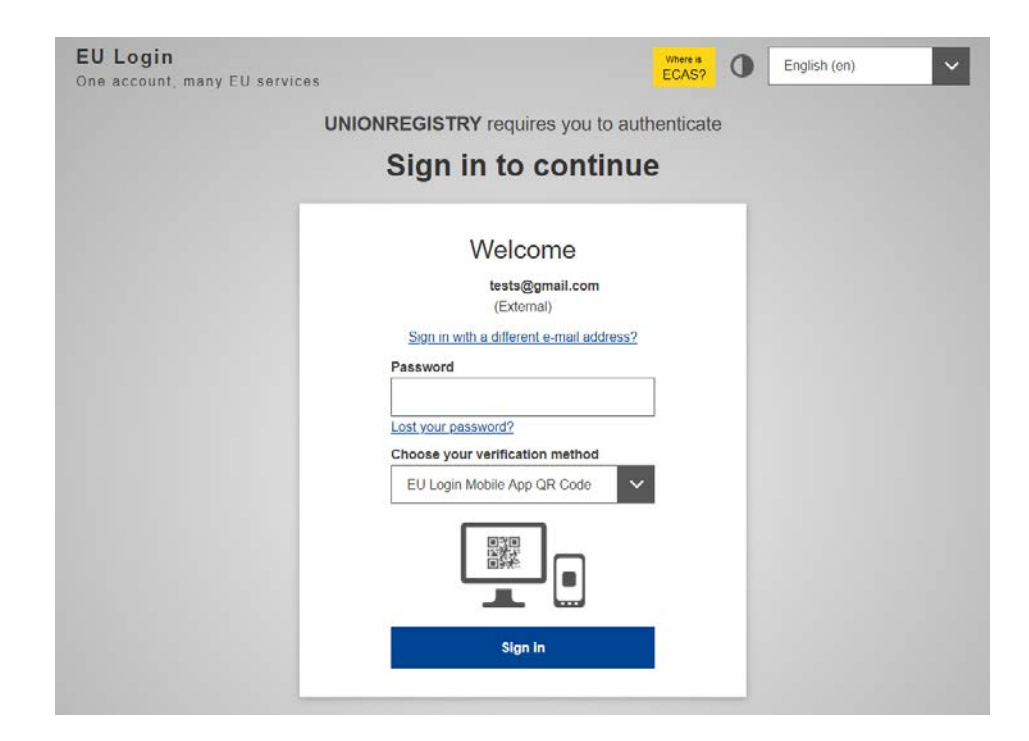

3.2. Scan the QR code that appears on your screen with the EU Login app on your smartphone (via QR code scanning).

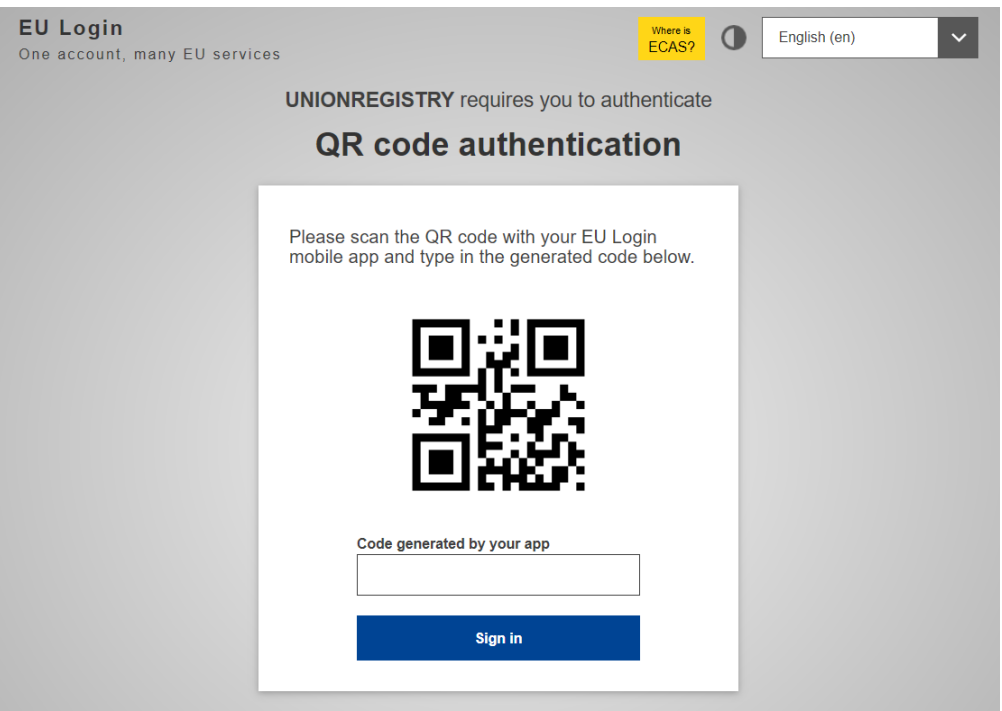

3.3. Enter the code that appears in the EU login app on your computer screen under **Code of the EU login app**. Click on **Sign in**.

*Please note: if you now receive a message that you are already logged in with SMS, please log out completely at EU Login and the CO2-Register, close your browser and follow the steps again from 3.1.*

3.4. You will see the following screen. Click **Device registration**, then **Confirm**.

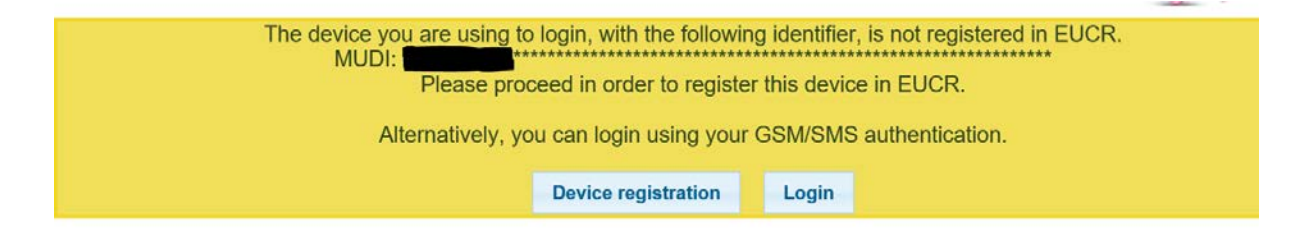

3.5. You will be redirected to the CO2 register. You can see that you are logged in if you see "logged in as ..." at the top.

If this does not work at once (you are not logged in), go to step 3.1 again and log in again by scanning the QR code.

Your smartphone is now registered as a method to log in and perform actions in the CO2- Registry.

## **2. Transaction in the CO2-Registry with QR-code app**

- 1. Surrendering allowances
- 2. Initiating transaction to another account

Initiating and approving a transaction proceeds as usual until you need to confirm the transaction. Below are the steps for performing a surrendering transaction using the QR-code app.

#### **1. Surrendering allowances**

- 1.1. In the 'Holdings' tab in your account, click 'Propose a transaction'.
- 1.2. The page 'Transaction selection' opens. Click 'Surrender of allowances' under 'Compliance'.
- 1.3. Fill in the amount of allowances you want to transfer below **Quantity to surrender** and click **Next**.
- 1.4. Sign your action in EU Login. Enter your password and scan the QR code with your EU Login Mobile app, enter the information displayed on the EU Login signature page and tap **Continue**.
- 1.5. Enter the "Code generated by your app" (16 digits, NOT case sensitive) and click **Sign**.

#### Code generated by your app

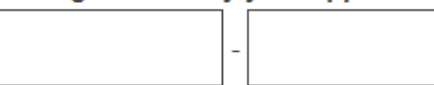

1.6. The "Holdings" page opens again indicating that your transfer is recorded with a given transaction id.

Your surrender proposal has been recorded and assigned the identifier EU33296. The transaction request 53486 has been submitted for approval. The other authorized representative (Katty Perry) needs to approve this task with id 53486 via his task list.

You can proceed to another transfer if needed.

Your transaction needs to be approved by another Authorised Representative or by an approver if there are approvers on your account.

#### **2. Initiation transaction to another account**

Proposing a transaction goes as usual, up to the last step (signing). For a description with more screenshots, go to the user manual CO2-Registry.

- 2.1. Click on **Accounts** on the left of your screen and follow the steps as usual.
- 2.2. Select the account you want to transfer allowances from by clicking on the account balance of that account.
- 2.3. Click '**Propose a transaction'**.
- 2.4. The page '**Transaction selection**' opens. Click '**Transfer of allowances'**.
- 2.5. You are now in the screen where you can initiate a transaction. To transfer allowances to an account on the Trusted Account List, click '**Select from trusted accounts'**.
- 2.6. To transfer allowances to an account which is not on your Trusted Account List (this is f. e. possible from a Trading Account), manually enter the acquiring account identification code (account number).
- 2.7. Fill in the amount of allowances you want to transfer below '**Quantity to transfer**' and click '**Next**'.
- 2.8. Carefully check the transaction details and then click '**Confirm**'.
- 2.9. To sign the transaction: - enter your EU Login password; - open the app on your smartphone and scan the QR code on your computer screen;
- 2.10. Follow the instructions on your screen and enter some transaction details in the app (account number and amount of allowances to be transferred) and click on the tick.
- 2.11. Enter the "**Code generated by your app**" (16 digits, NOT case sensitive) and click **Sign**.
- 2.12. The "Transfer of allowances" or "Transfer of Kyoto units" page opens again indicating that your transfer is recorded and given a transaction id.

You can proceed with another transfer if needed. Your transaction needs to be approved by another Authorised Representative.

Your request to update your mobile phone number has been recorded with identifier 52765. Please note that the mobile phone number should be kept up to date in both EUCR and EU Login account. Until your request for changing the mobile device is processed, you could still continue using your previous mobile device. Please login using the already registered device.